**iW-SA30**

WWW.FANVIL.COM

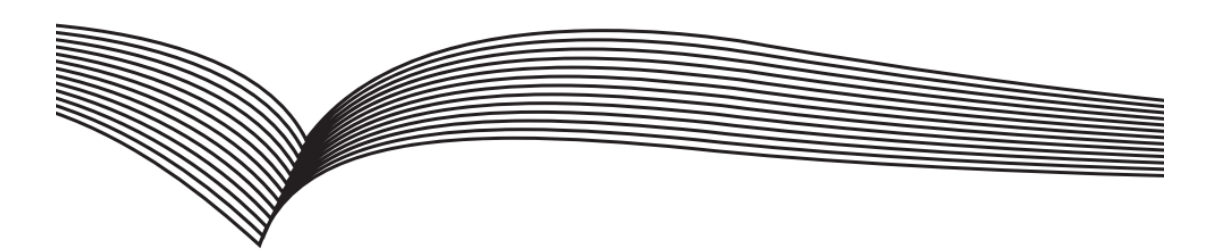

# **SIP Speaker Quick Installation Guide**

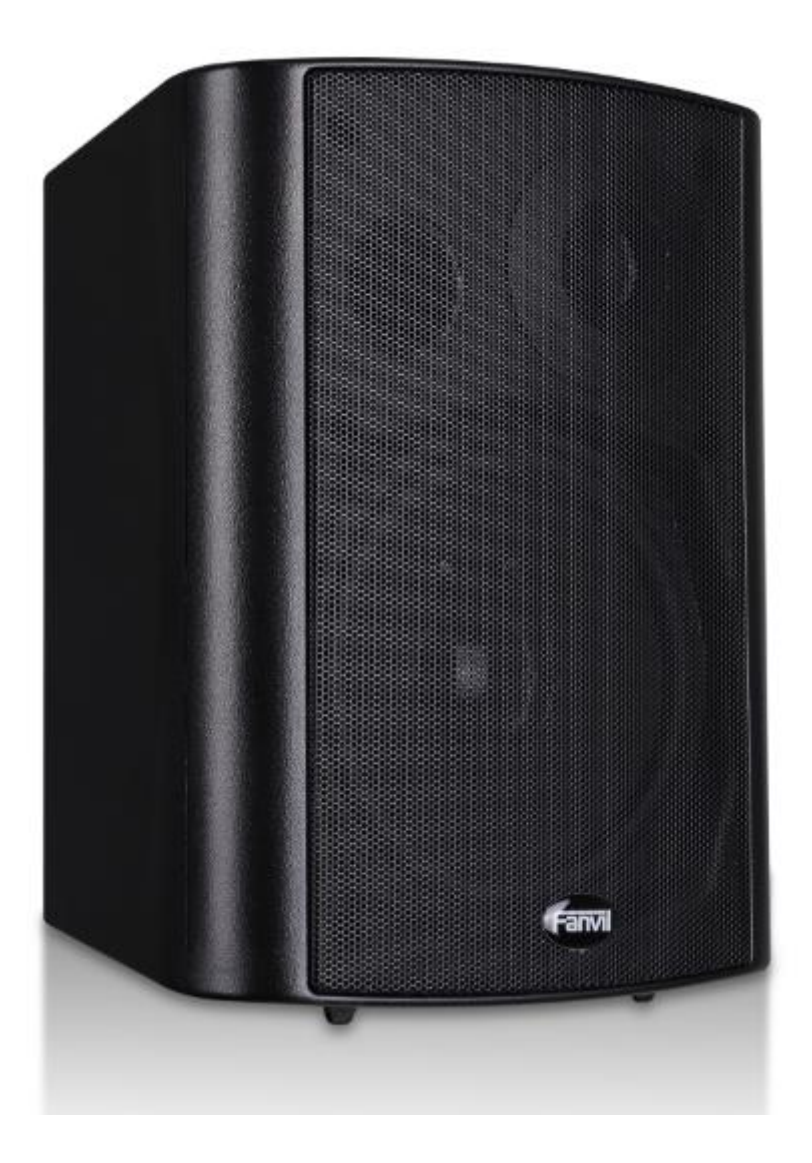

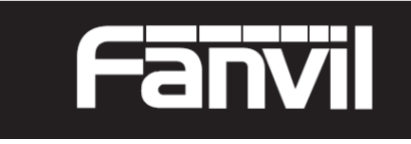

## **Interface Explanation**

#### **Interface Diagram**

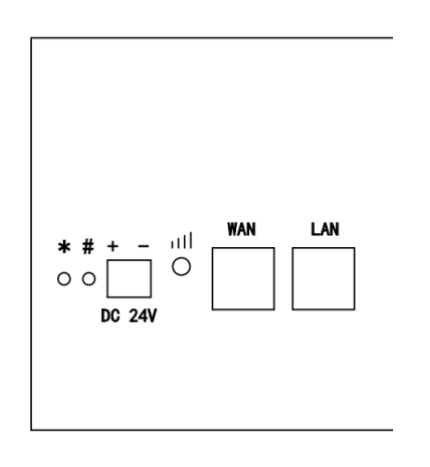

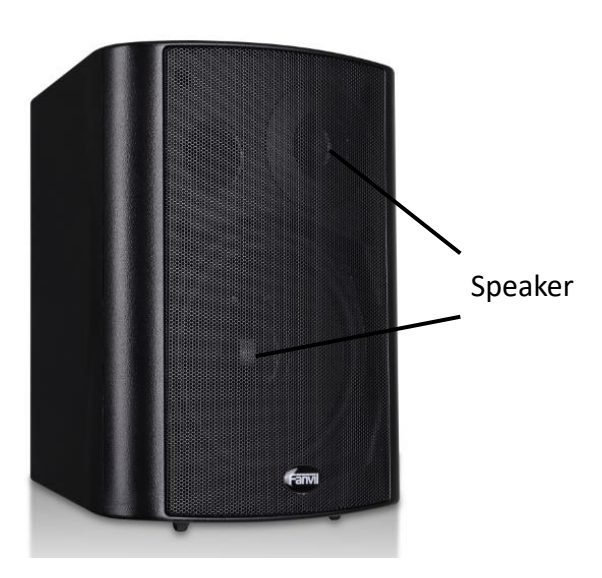

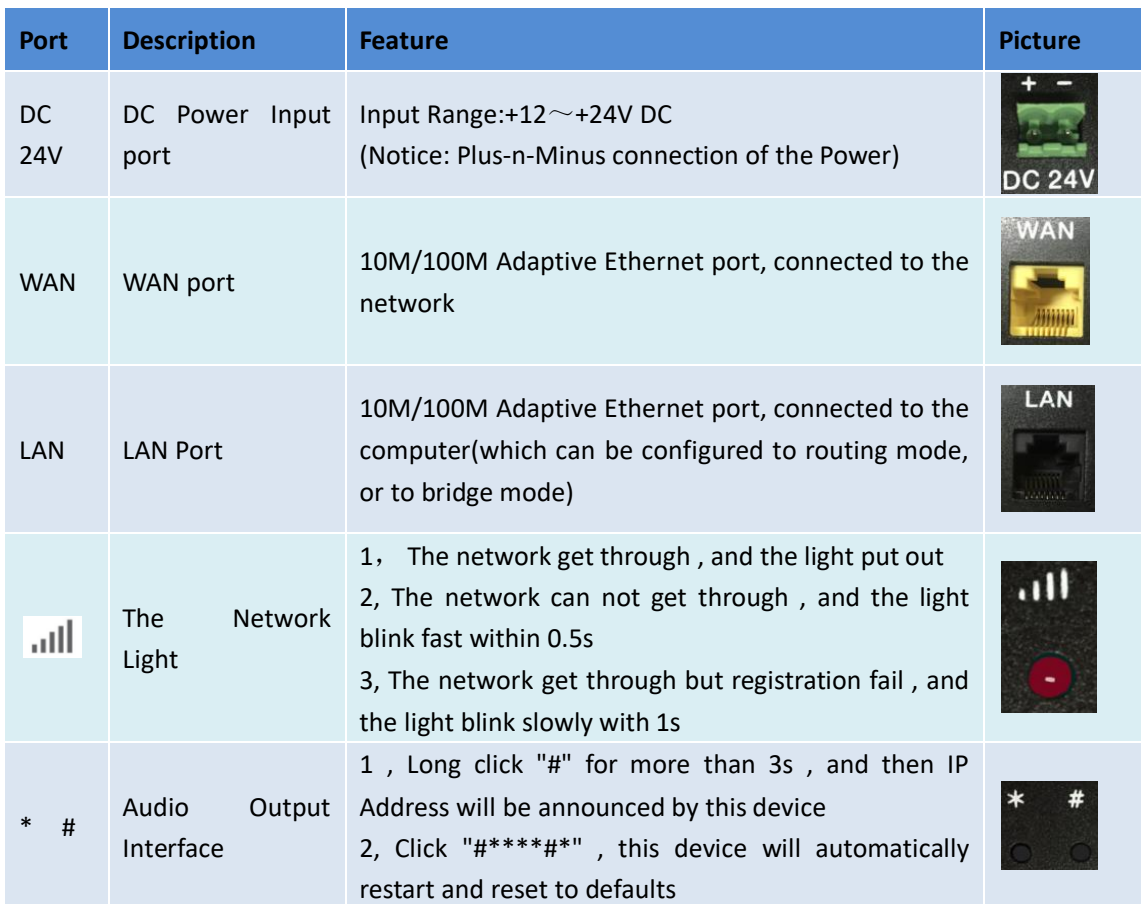

### **SIP Speaker Configuration**

### **Step One: Connect to the network**

Connect the end of network cable to the device WAN port, another end is connected to the LAN port of the router, then the hardware connection is completed. Normally, you should set your network to DHCP mode.

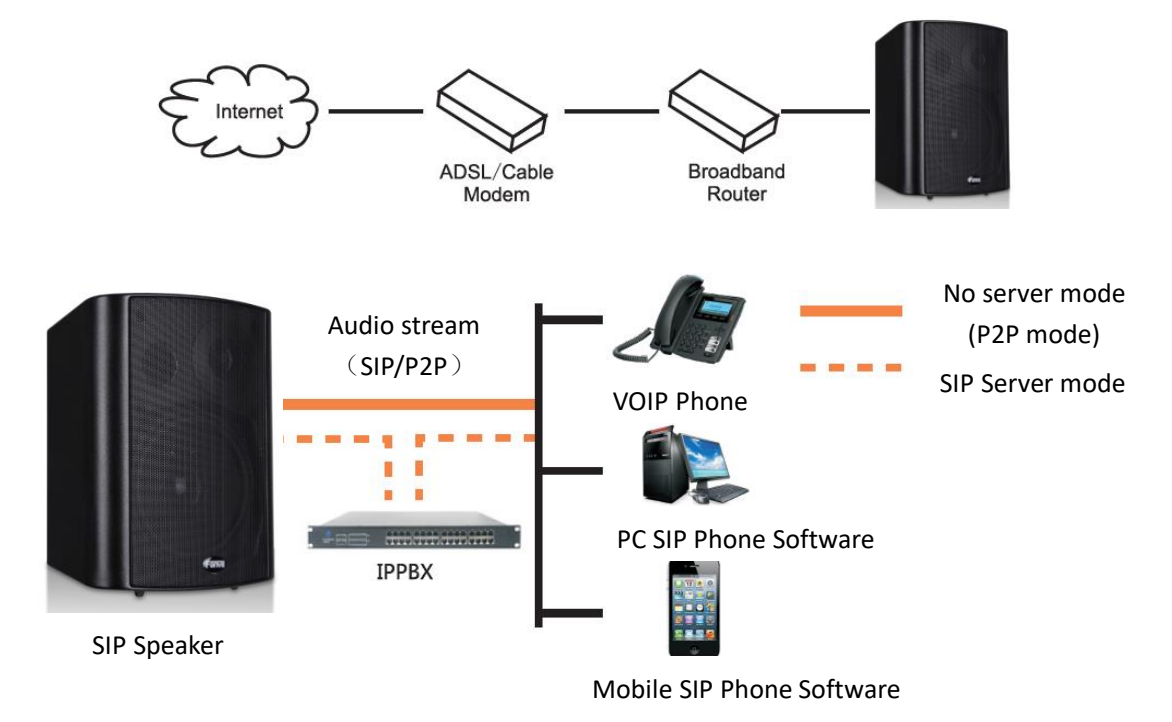

#### **Step Two: Get the device IP Address:**

Methods:

- 1. Use the default IP scanner tool to get it: Network Scanner
- 1) Install the scanner tool: Network Scanner;
- 2) Ensure the working computer (installing IP scanner tool, exe.) is in the same local network with the corresponding device;
- 3) Run the tool (Network Scanner.exe), to search the IP address of corresponding device within the network.

| $\mathbf{x}$<br><b>13</b> iDoorPhone Network Scanner(V 1.0) |               |               |                   |              |             |                    |
|-------------------------------------------------------------|---------------|---------------|-------------------|--------------|-------------|--------------------|
| ∥ #                                                         | IP Address    | Serial Number | MAC Address       | SW Version   | Description |                    |
|                                                             | 192.168.1.128 | iW-SA30       | 0c:38:3e:15:f9:ca | 2.3.1465.497 | SIP Speaker |                    |
|                                                             |               |               |                   |              |             | <br><b>Refresh</b> |

Method 2: Long Press "#"key for 3 seconds, the intercom will report the IP numbers by itself.

# **SIP Speaker Configuration**

#### **Step Three: Log in the WEB admin interface of the device**

Input IP address (e.g.: [http://192.168.1.128\)](http://192.168.1.128)/) the Web browser, the default user name: admin, password: admin.

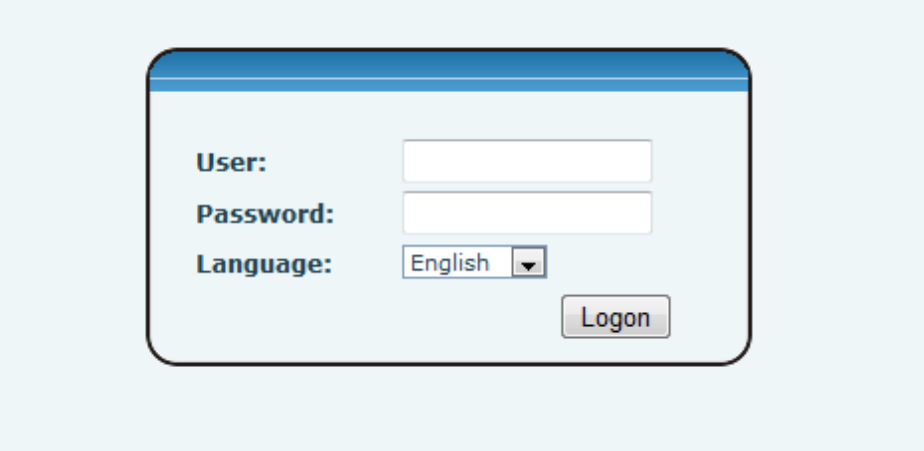

### **Step Four: Modify the device description**

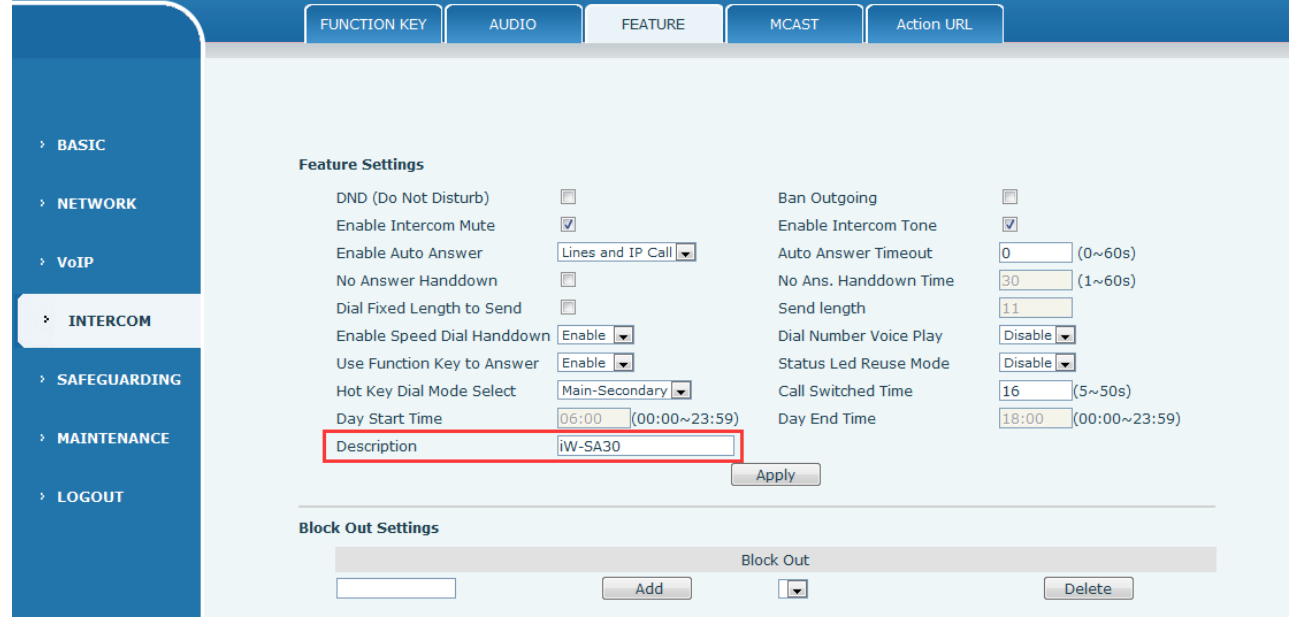

# **SIP Speaker Configuration**

**Step Five: Add SIP account**

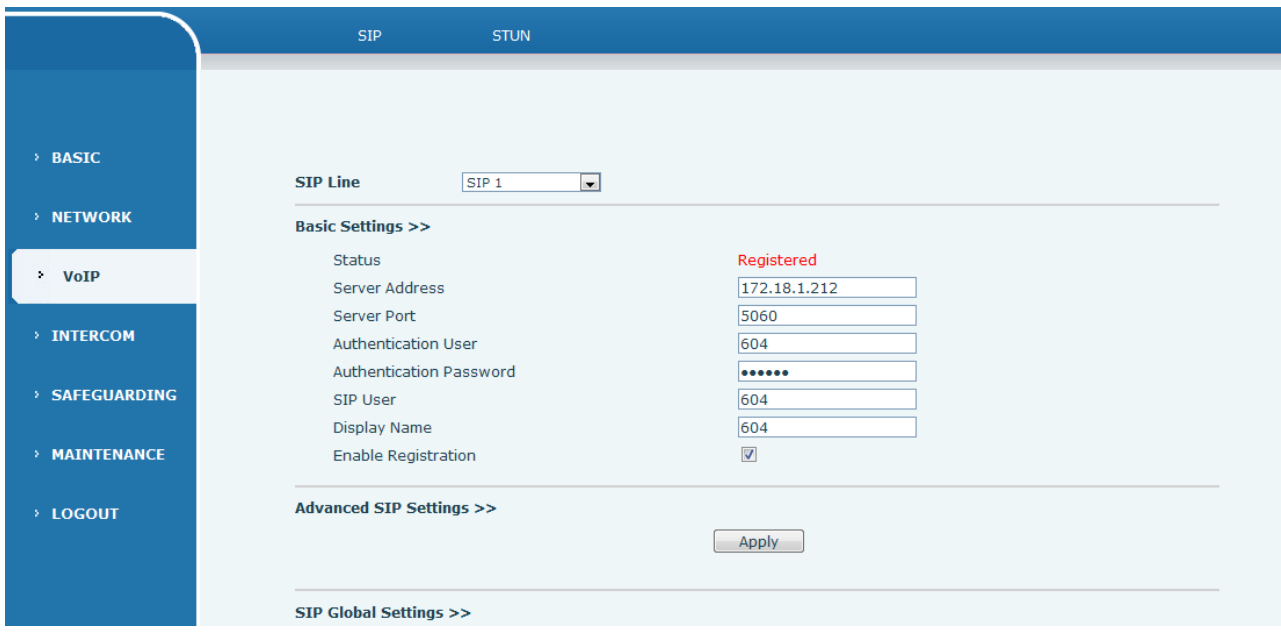

### **Step Six**:**The Volume adjustment**

Method one: through the WEB can adjust the size of the volume, mainly is two, **< Broadcast Output Volume >** and **< Handsfree Hardware Speakerphone Gain>** below.

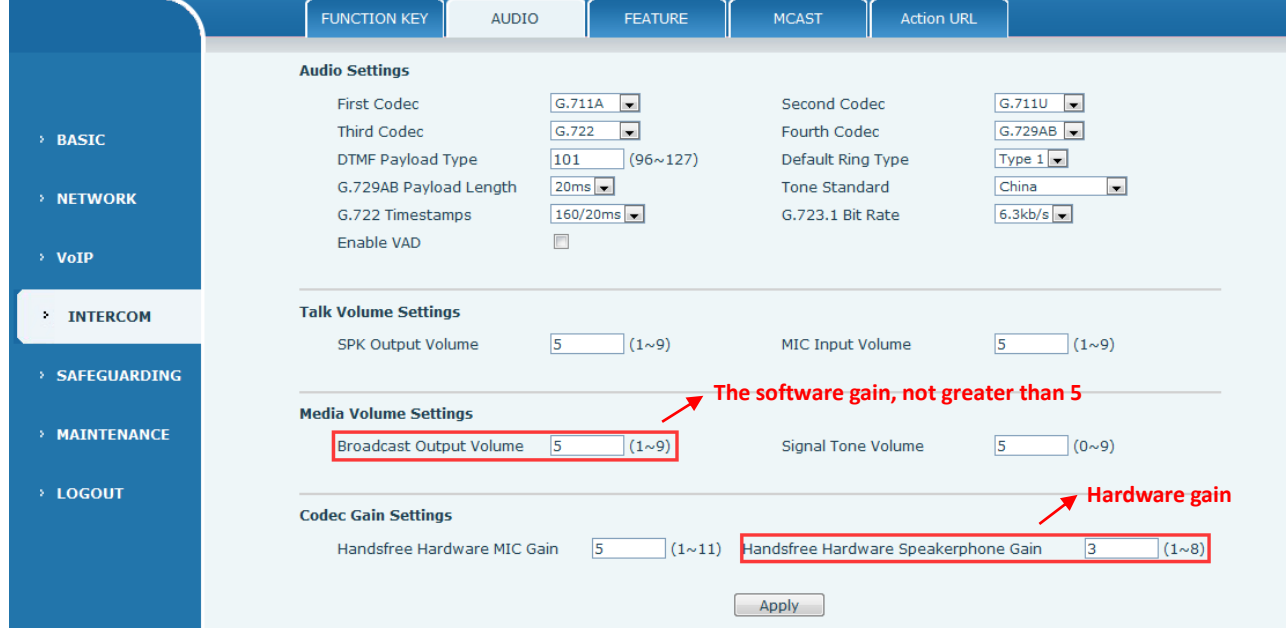